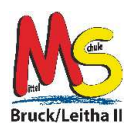

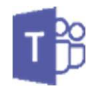

Die nachstehende Anleitung wurde mit einem Smartphone erstellt, das über ein Android Betriebssystem verfügt. Für Geräte mit einem anderen Betriebssystem sind die verwendeten Bezeichnungen und Begriffe dem Modell entsprechend zu verwenden.

## **1. Teams installieren**

- 1.1. Starte auf deinem Handy Google Play Store. Kann sein, dass du dafür die Zustimmung deiner Eltern benötigst. 8D **@** ₹ .d 100% **@** 15:00 1.2. Gib als Suchbegriff "Teams" ein. teams  $\times$ Unter den Vorschlägen solltest du "Microsoft Teams" finden. Falls nicht, gib bei der Suche "Microsoft Teams" ein.  $\odot$ teams mobil app  $\mathbb{R}$ **of it** Microsoft Teams 1.3. Klicke im nächsten Schritt auf "Installieren" Es kann durchaus ein wenig dauern, bis Microsoft r<sup>2</sup> Teams das Programm vollständig auf deinem Smartphone soft Co installiert ist.  $100$  Mio  $+$  $\frac{1}{\text{PEG1 3 O}}$ 1.4. Sobald die Installation abgeschlossen ist, erscheint der Button "Öffnen". Tippe diesen an. Microsoft Teams Microsoft Corporation 1.5. Danach startet die App Microsoft Teams. Deinstallieren Öffner  $\frac{1}{2}$   $\frac{1}{2}$  , d 100% in 15:03  $\mathbf{B} \stackrel{\text{op}}{=}$  of 100%  $\mathbf{B}$  15:03 1.6. Im nächsten Schritt musst du deinen Microsoft Teams **Microsoft Teams** Benutzernamen von Office 365 eingeben. Erste Schritte mit Ihrem<br>Geschäfts-, Schul-, Uni- ode<br>persönlichen Microsoft-Kont Dieser ist gleich wie deine E-Mailadresse in st.schueler@nms2bruck.at der Schule. Zum Beispiel: test.schueler@nms2bruck.at Hilfe beim Anmelden erhalten 1 2 3 4 5 6 7 8 9 0 qwertzulopü as d f q h j k l ö ä **Hilfe beim Anmelden erhalter**  $\hat{v}$  $y x c y b n m$ **Kostenlos registrieren** 1@# 83 @ **DE** com OH 1.7. Danach musst du dein Passwort von Office 365 **Teams** Teams eingeben und auf "Anmelden" klicken. Microsoft **MI** Microsoft ← test.schueler@nms2bruck.at ← test.schueler@nms2bruck.at Kennwort eingeben Kennwort eingeben Kennwort nnwort vergessei ennwort vergesse Mit ei Mit einem an
	-

Datenschutz & Cookies

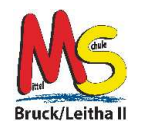

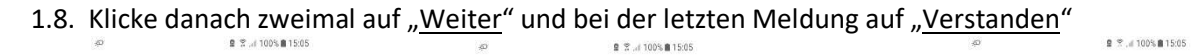

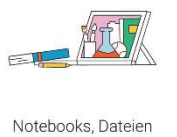

und Aufgaben stehen in Registerkarten am<br>oberen Rand jedes Teams zur Verfügung.

"Verstanden".

"Microsoft Teams" geschafft.

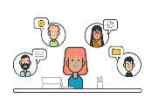

Bleiben Sie per Smartphone, Tablet,<br>PC oder über das Internet mit Kursteilnehmern, Teammitgliedern,<br>Coaches und Lehrern<br>in V weiter ing.

1.9. Lies dir "Ihre Datenschutzoption" durch und bestätige dies mit

Mit diesem Schritt hast du die Installation und Einrichtung von

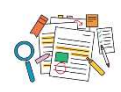

Mithilfe von @Erwähnungen und dem Aktivitätsfeed<br>können Sie Ihre Arbeit<br>und Aufgaben besser

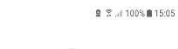

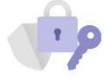

Ihre Datenschutzoption

Wir haben einige Updates für die<br>Datenschutzeinstellungen<br>vorgenommen, um Ihnen mehr<br>Kontrolle zu geben. Der Administrator<br>Ihnen Unternehmens hat Ihnen Zugriff<br>auf mehrere optionale Cloud-<br>gesicherte Dienste gewährt.

Diese Dienste sind aktiviert und<br>werden Ihnen gemäß des Microsoft-<br>Soninaugstrags zur Verfügung